# Manual de Usuario eBooks 7-24

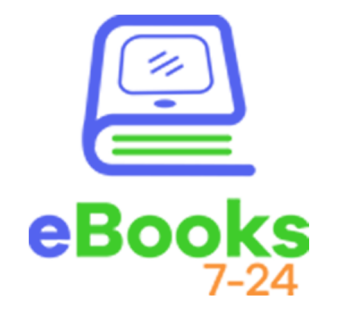

# **eBooks7-24, es la Biblioteca Digital que te acerca a tu material de estudio cuando y donde lo necesites.**

# **Recorramos el entorno de la biblioteca**

## **¡Hola!**

**Te explicaré que puedes encontrar en esta parte de nuestra biblioteca.** 

**Inicialmente encontrarás tres secciones que son:**

- **A. Menú de la biblioteca.**
- **B. Opciones de búsqueda.**
- **C. Sugerencias de lectura.**

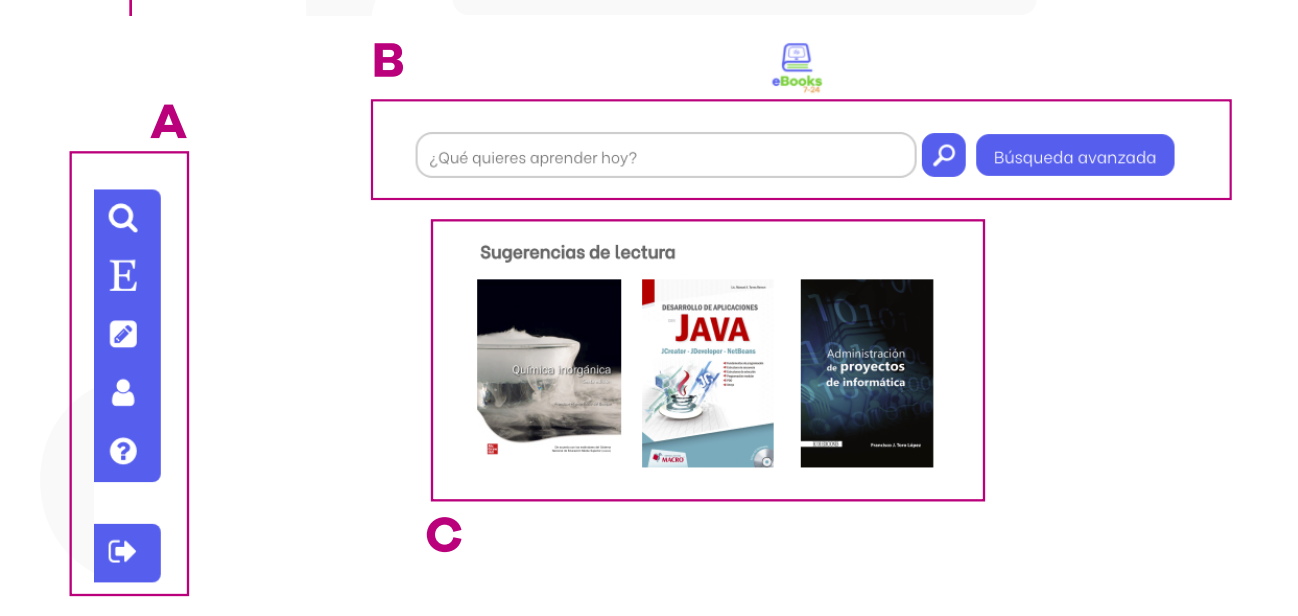

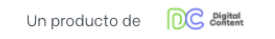

Chat de soporte Política de privacidad

**¡Vamos a ver cada una!**

# **A. Menú de la biblioteca**

**En el menú encontraras las diferentes secciones de nuestra biblioteca. De arriba hacia abajo las hallarás en el siguiente orden:**

- **1. Buscador:** Aquí encontrarás la barra de búsqueda y las opciones de búsqueda avanzada.
- **2. Editoriales:** Encontrarás los diferentes sellos que tu institución tiene contratadas.
- **3. Área de trabajo:** Podrás encontrar todas las anotaciones, citaciones y extractos de texto que has guardado.
- **4. Perfil:** Desde aquí podrás cambiar tu nombre, correo o contraseña.
- **5. Ayuda:** Podrás consultar video tutoriales que te explican desde como funcionan algunas herramientas de la biblioteca hasta como encontrar el eBook que necesitas.
- **6. Salir:** Te ayuda a cerrar sesión y salir de tu cuenta.

**NOTA:** Este menú puede variar, si no has activado o registrado en el área de trabajo no te aparecerán los iconos de perfil y salir como se ve en la siguiente imagen:

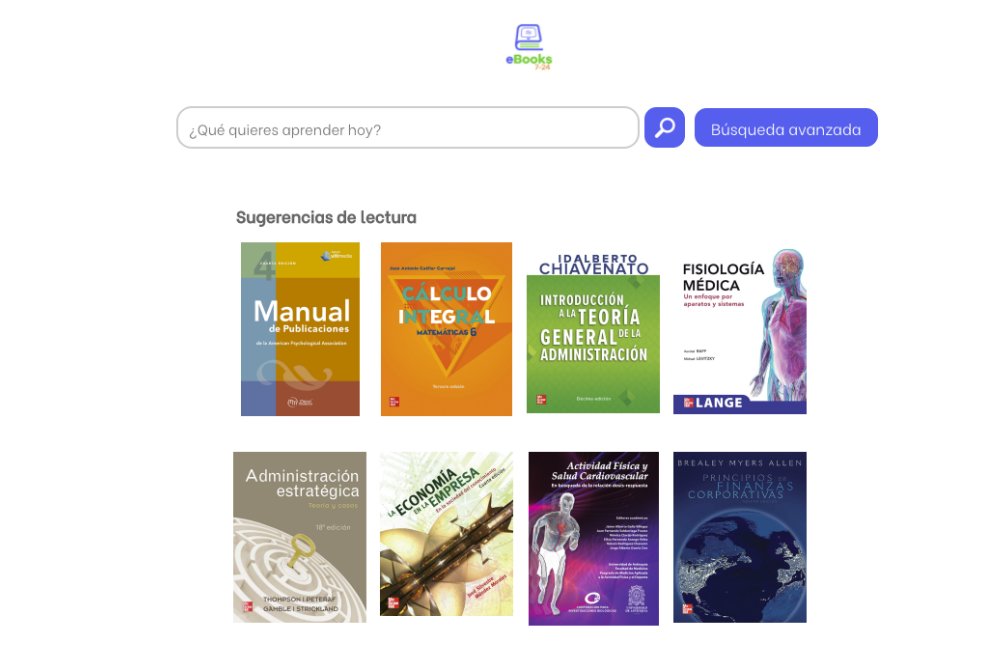

 $\overline{Q}$ 

E

 $\boldsymbol{\mathscr{E}}$ 

 $\boldsymbol{\Theta}$ 

Chat de soporte Política de privacidad

**ebooks7-24.com**

### **B. Opciones de Búsqueda.**

Nuestro buscador es moderno e intuitivo puedes escribir en la barra de búsqueda rápida el título del libro, el autor o la editorial. De igual manera puedes escribir un tema específico que estés buscando. Por ejemplo: Marketing, mercadeo, matemáticas e.t.c.

Por otra parte, si realizas una búsqueda avanzada podrás colocar una serie de filtros como: Editorial, edición, año, temática, materia y un filtro de tabla

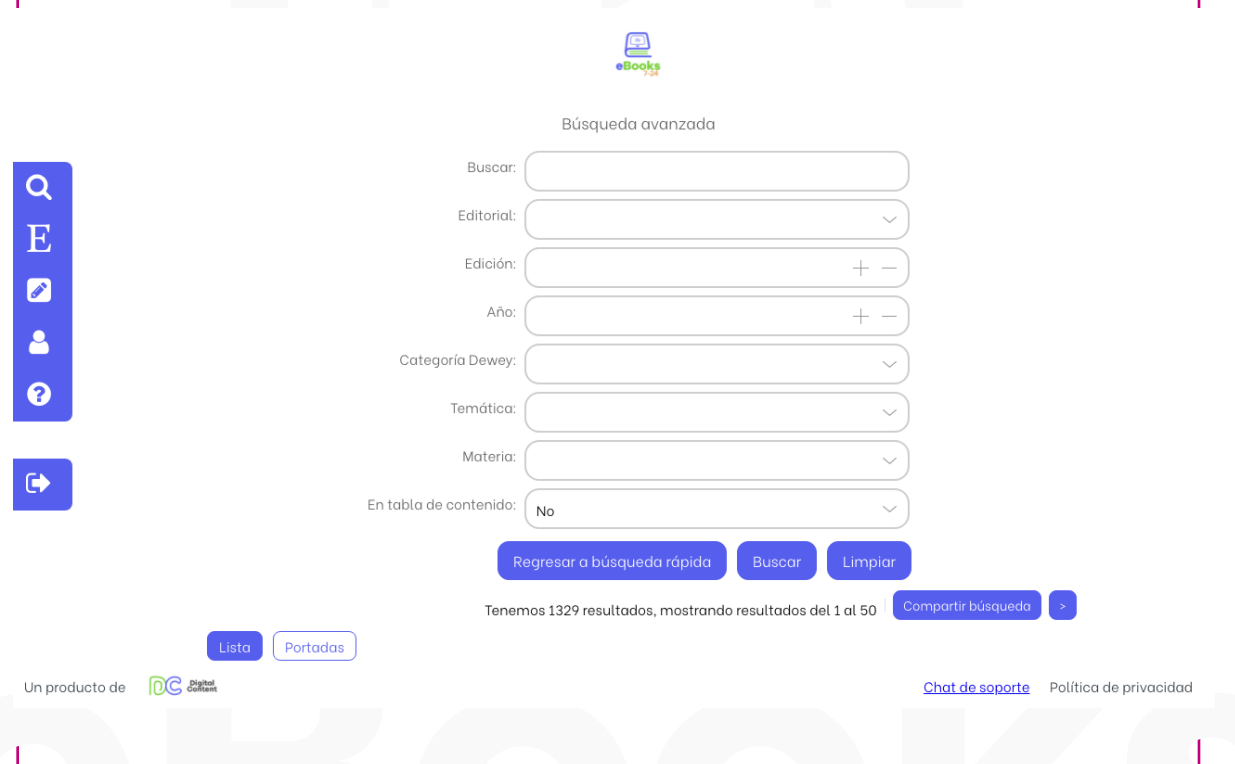

### **C. Sugerencias de Lectura.**

Aquí te mostraremos eBooks que te pueden llegar a interesar, estos pueden cambiar según los resultados de búsqueda en la biblioteca.

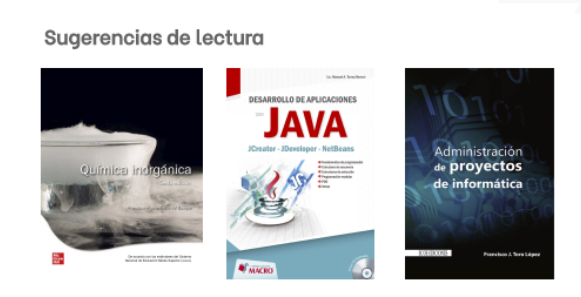

# **Sección Editoriales**

En este lugar podrás explorar todos los sellos editoriales que tiene contratada tu universidad, al igual que podrás revisar los eBooks que tienes disponible de cada uno de los sellos editoriales.

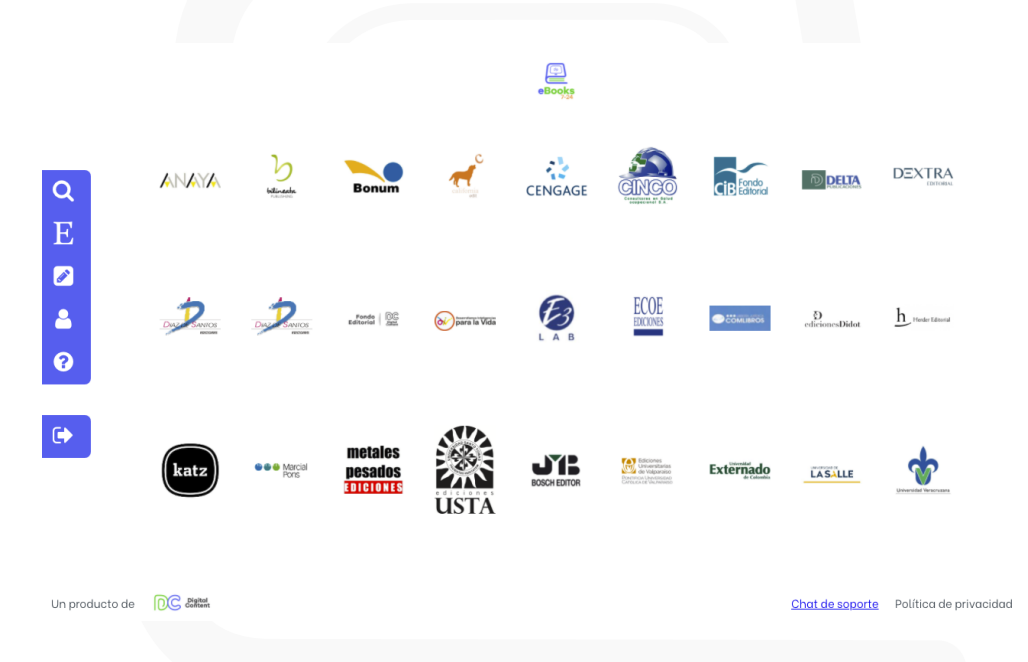

Una vez des click sobre alguno de los sellos editoriales disponibles, podrás visualizar un listado de los eBooks. Estos pueden ser visualizados en lista (1) o por portadas (2).

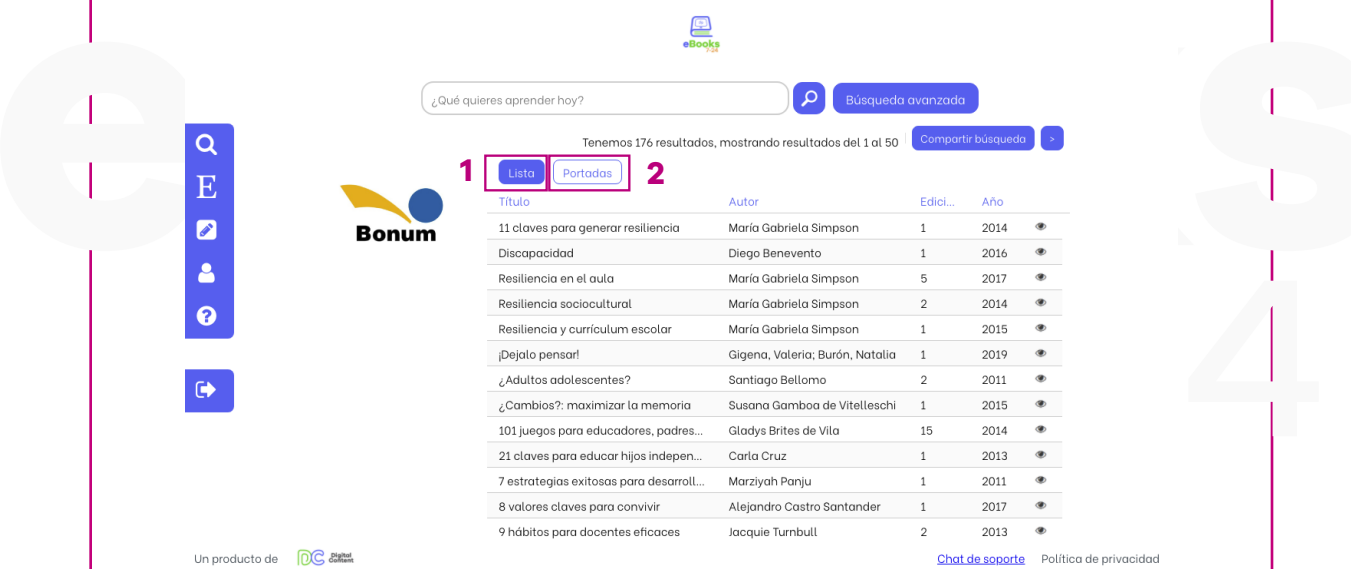

Una vez selecciones el libro de tu interés, puedes visualizar la información bibliográfica como: Autor, editorial, edición, reseña e.t.c. Paso siguiente debes dar clic en el botón de leer (1) para ver el contenido del eBook.

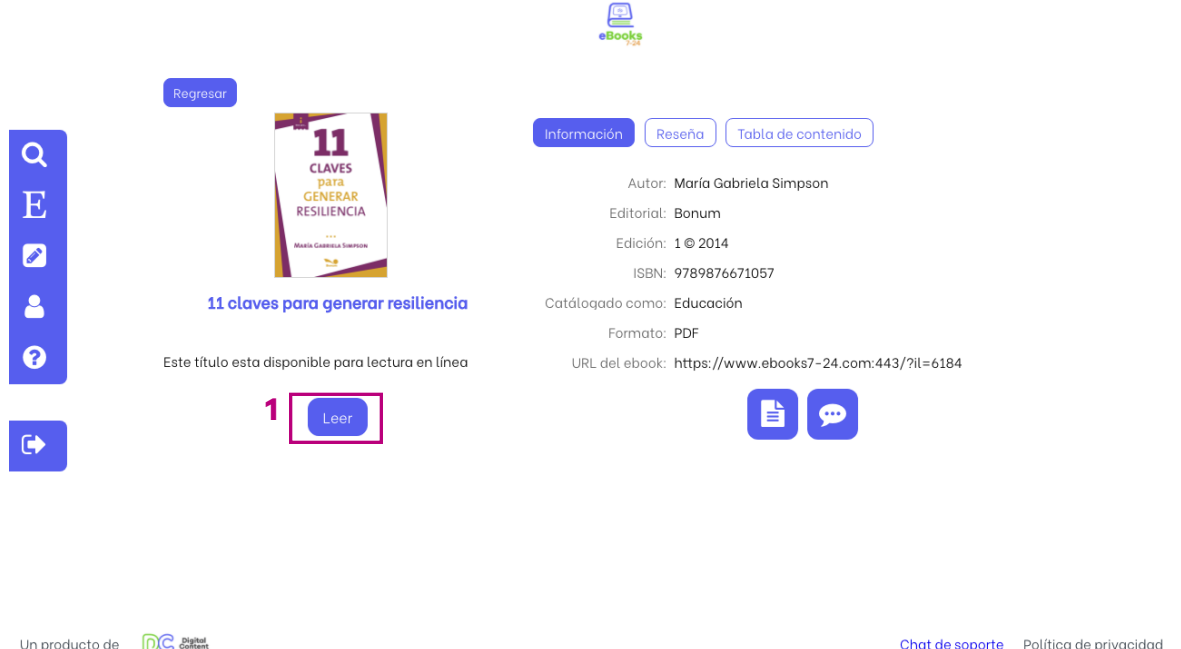

Adicionalmente si vas un poco más abajo en la información que te aparece, te mostrará títulos similares al contenido que estas visualizando.

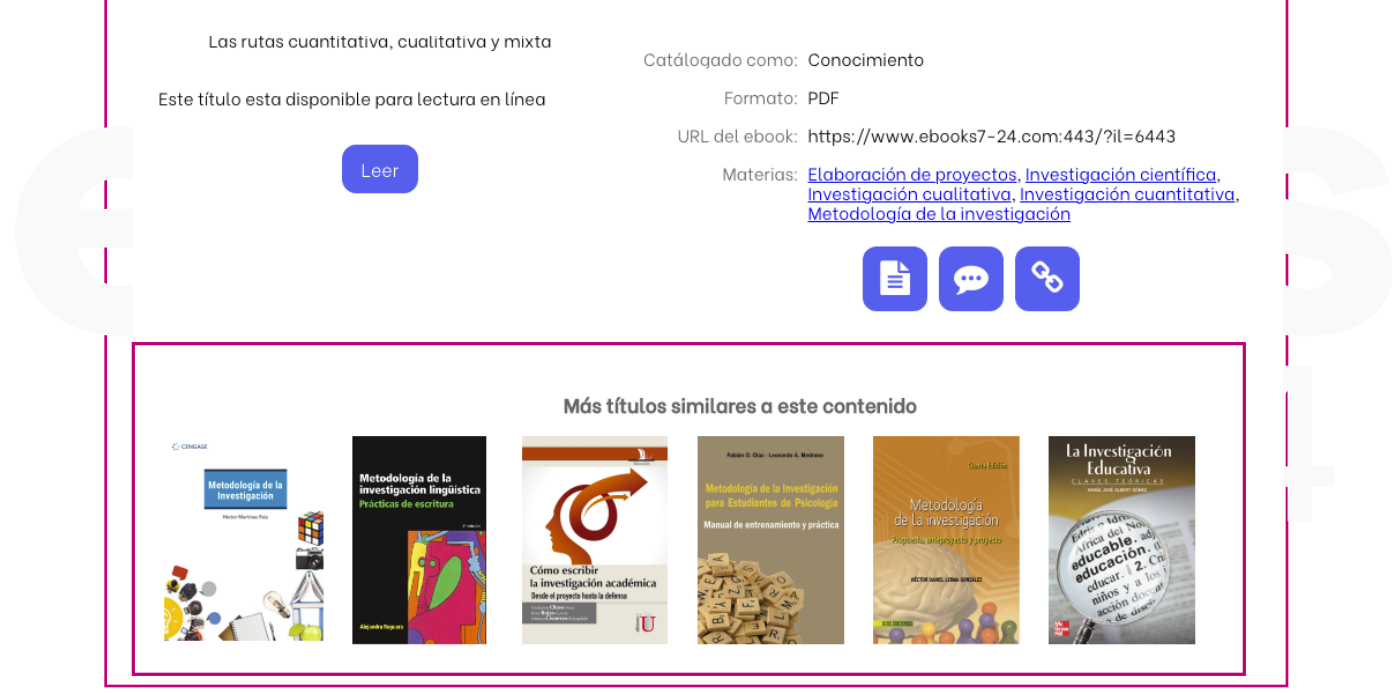

# **Visualizador de contenido**

Una vez que haz encontrado o elegido el ebook que requieres das clic en leer, te llevará al visor donde podrás navegar y leer el contenido de este.

¡Este es el visualizador de contenido!

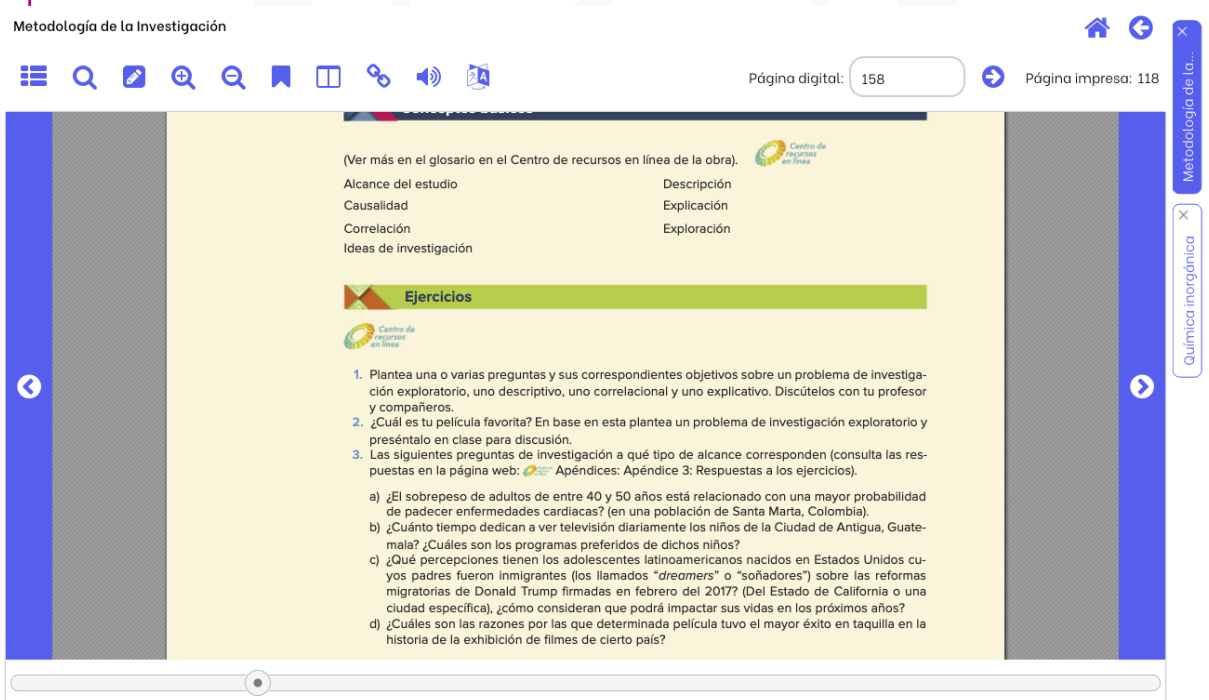

En la parte superior encontrarás el nombre del libro y una serie de herramientas para la navegación e interacción.

Empezaremos por nombrarte cada icono de la barra superior.

- A. Tabla de contenido.
- B. Buscar. (en el contenido del libro)
- C. Área de trabajo.
- D. Aumentar tamaño (acercar)
- E. Disminuir tamaño (alejar)
- F. Guardar en área de trabajo.
- G. Vista doble página.
- H. Vinculo a la página.
- I. Escuchar texto de página.
- J. Traducir página

### $\boldsymbol{\mathscr{E}}$ 92. ⊕ Q 1》 **B C D E F G H I JA**

En la parte superior derecha encontrarás la paginación del libro, escribe el número de la página a la cual deseas ir y después da clic en la flecha que se encuentra al lado (1). De igual manera puedes navegar en el contenido del libro desde la barra inferior (2) o desde las flechas de siguiente/anterior página (3).

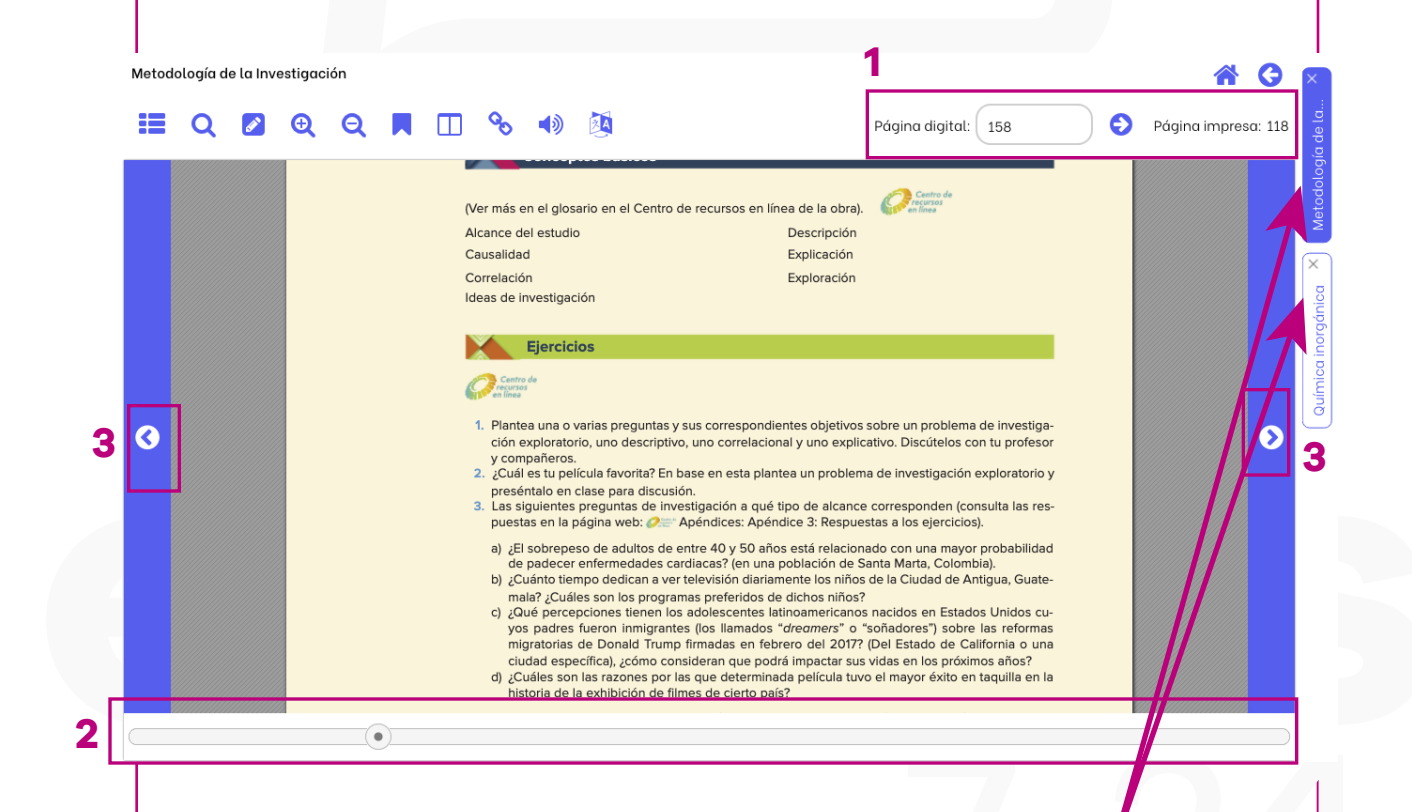

Al lado derecho podrás visualizar los libros que tienes abiertos. Recuerda que puedes tener un máximo de 5 libros abiertos y que puedes cambiar entre ellos con tan solo un clic.

El libro que estas visualizando es el que se marca con el bloque de color.

En la parte superior derecha encontraras dos iconos, el primero con una forma de una casa, el cual te llevará a la sección de búsqueda (1). El segundo icono es una flecha, la cual te devolverá a la información bibliográfica del eBook que tienes abierto (2).

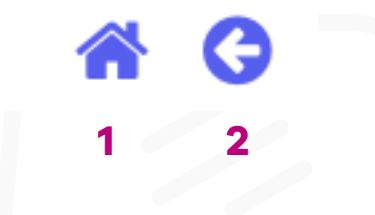

Puedes seleccionar texto directamente sobre el eBook, al hacer esto se activará un panel en la parte izquierda de la pantalla.

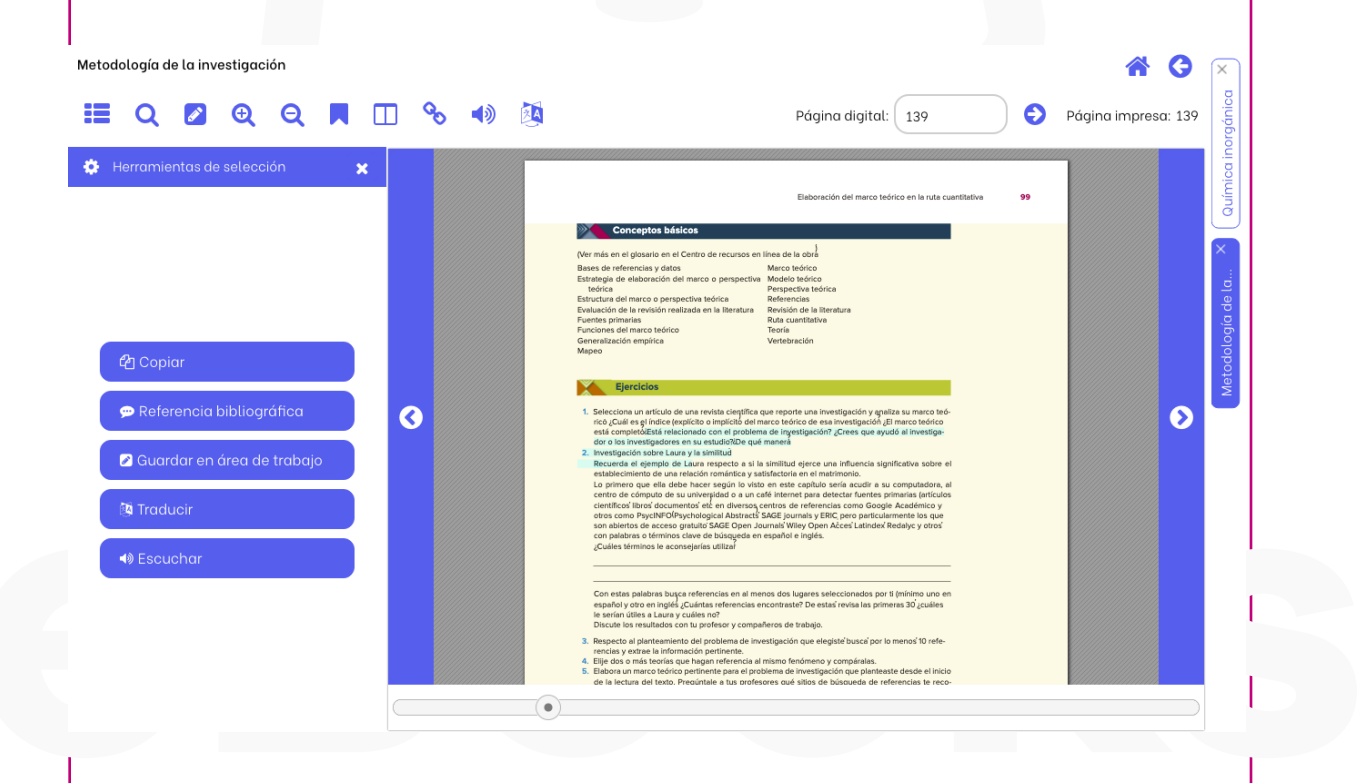

Allí encontrarás las opciones de copiar en el porta papeles, hacer referencias bibliográficas con cinco estándares diferentes, guardar en el área de trabajo, donde puedes organizar fácilmente tus notas.

Finalmente encontrarás las opciones de traducir página, lo cual puedes hacer a cinco idiomas diferentes y la opción de escuchar página.

**Área de trabajo**

Para poder acceder al área de trabajo debes estar registrado y haber iniciado sesión en eBooks 7-24.

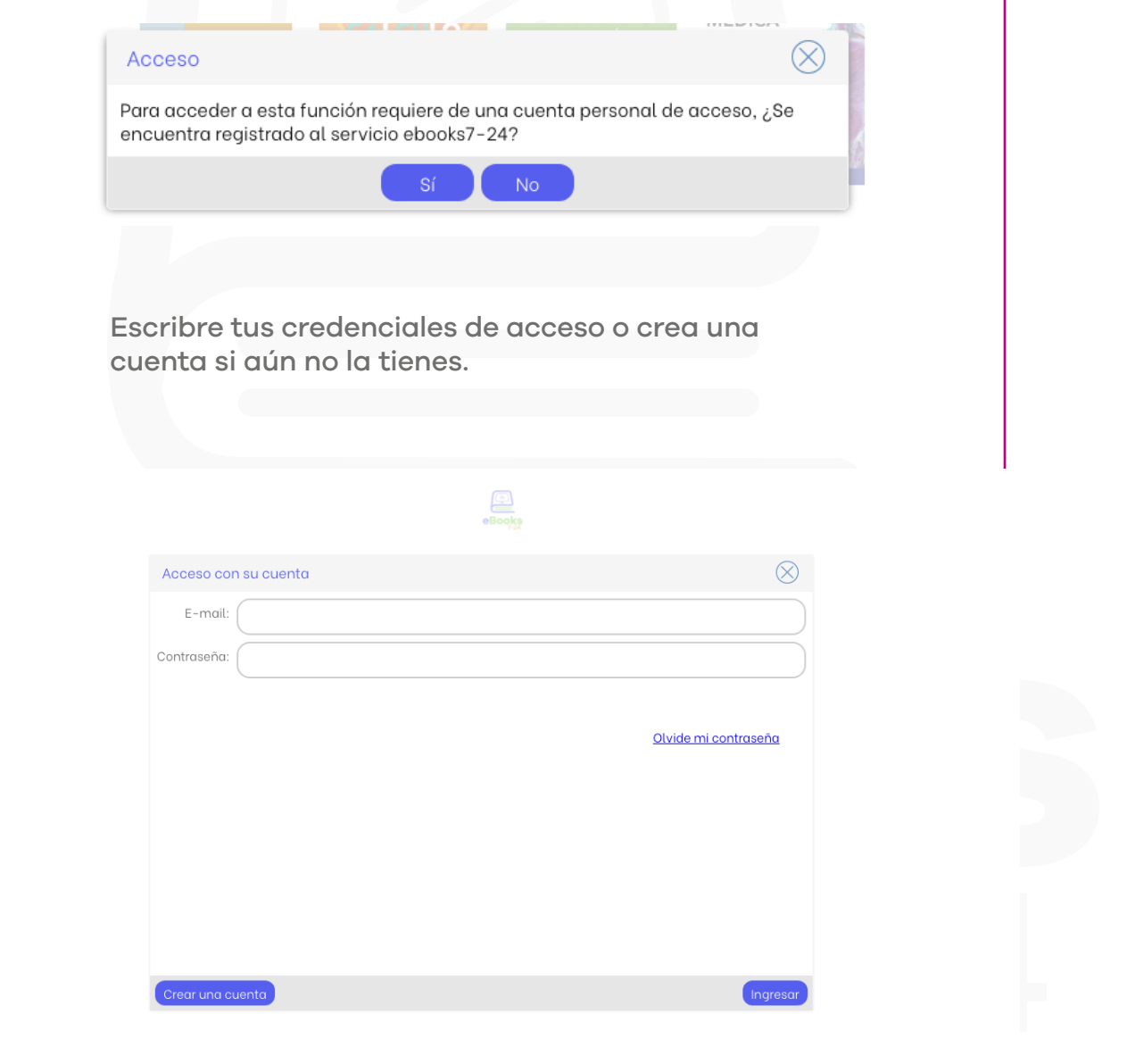

**ebooks7-24.com**

E

Chat de soporte Política de privacidad

Una vez hallas iniciado sesión podrás encontrar las anotaciones, citaciones y extractos de texto que has guardado.

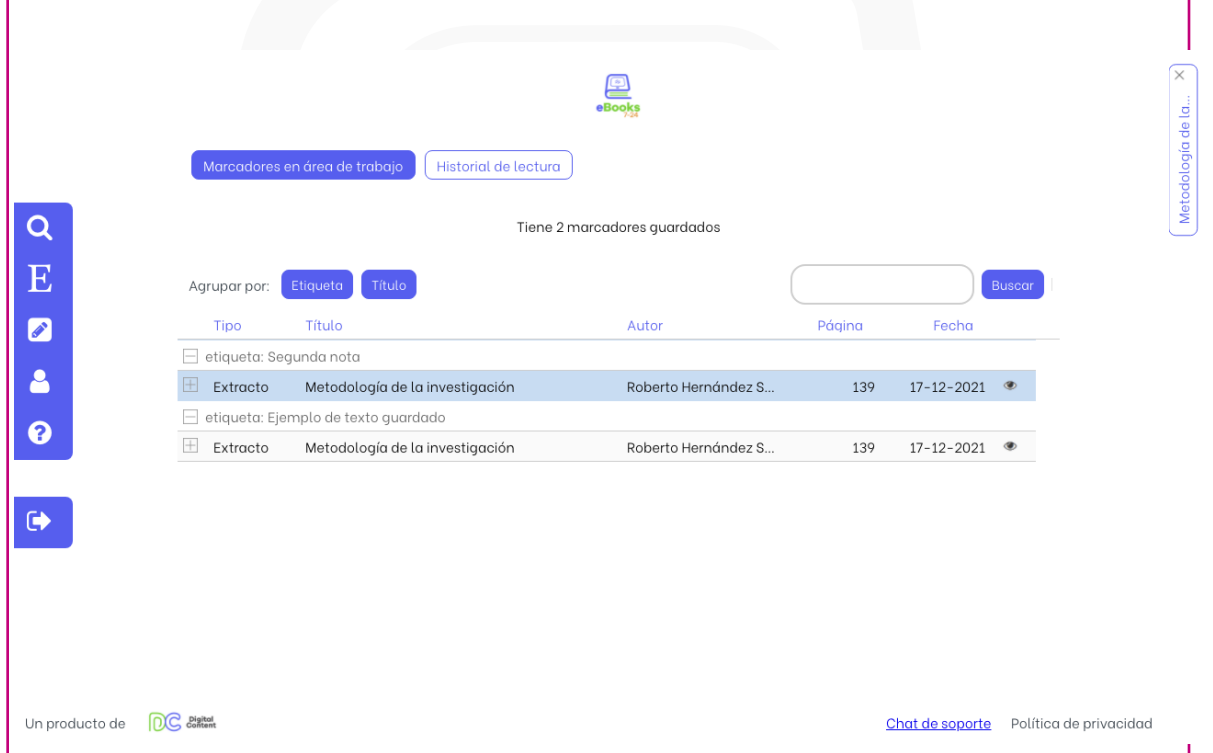

De igual manera, podrás ver tu historial de lectura.

¡Eso es todo! **Ebooks 7-24** es amigable e intuitiva, por eso puedes consultar lo que necesites fácilmente. Recuerda que también puedes acceder a través de nuestra sencilla y rápida versión móvil.

Si tienes alguna duda escríbenos a soporte@digitalcontent.com.co

Gracias por usar nuestro servicio de Biblioteca Digital **eBooks7-24.com**

¡Hasta la próxima!